## **Skapa och skicka KU- eller AGI-filer till Skatteverket**

Har ni använt funktionen för Domarersättning iBIS får ni stor hjälp när Kontrolluppgifterna (eller AGI) ska rapporteras till Skatteverket.

För de flesta föreningarna (och förbund) ska ni rapportera kontrolluppgift (KU) som vanligt, eftersom ersättningen är lägre än ett halvt prisbasbelopp (PBB).

*AGI ska rapporteras varje månad om ni har personer som får/har ersättning över ett halvt prisbasbelopp (PBB).*

Via iBIS skapas preliminära uppgifter och ni kan göra eventuella justeringar innan exportfilen tas ut.

Skapa filen och ladda upp den på Skatteverkets hemsida eller ta ut en excel-rapport och lägg in uppgifterna manuellt till Skatteverket.

# **Förening**

#### *OBS! Fyll i personuppgifterna på uppgiftslämnaren*

*Den person som skapar filen måste ha fyllt i sitt för- och efternamn, mobilnummer, telefonnummer samt epost på sin personliga iBIS-sida, innan filen skapas. Annars får du ett felmeddelande när den laddas upp hos Skatteverket.*

#### **Skapa fil**

1. Klicka på fliken **Förening -> Domarersättningar -> AGI/Kontrolluppgift.**

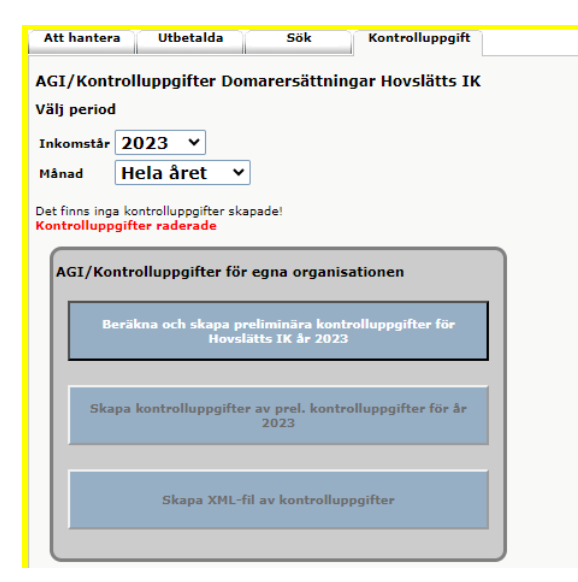

- 2. Välj alltid önskat **Inkomstår**.
- 3. För att skapa Kontrolluppgifter välj **Månad: Hela året**.
- *4. För att skapa Arbetsgivardeklaration (AGI) välj en specifik månad. Arbetsgivardeklarationer bör skapas i rätt ordningsföljd, dvs januari först och sedan februari osv*
- 5. Klicka på "**Beräkna och skapa preliminära kontrolluppgifter…"**

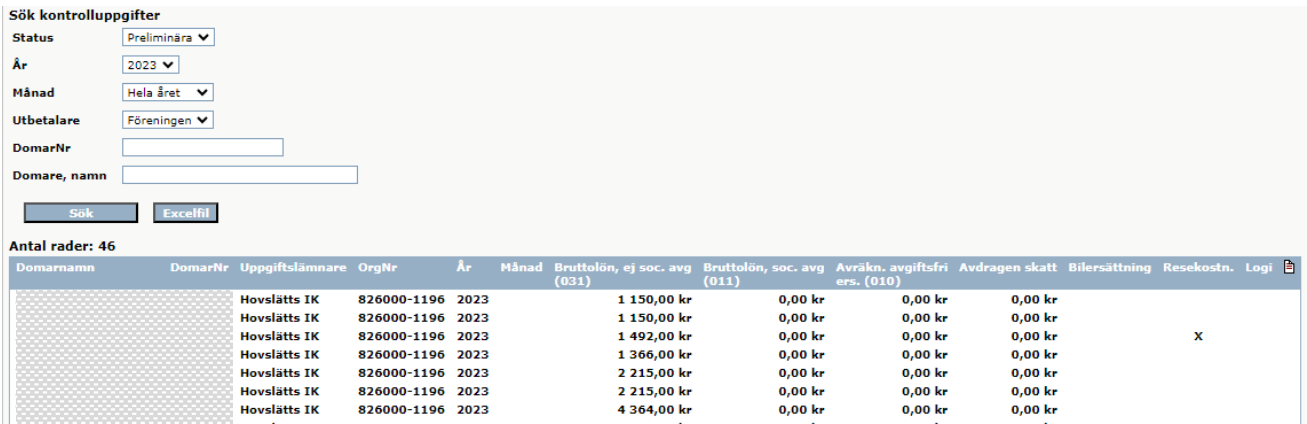

6. Klicka på knappen **Excelfil** för att ta ut en sammanställning per domare på vilka uppgifter ni ska rapportera.

Använd uppgifterna om ni behöver addera dem till kontrolluppgifter som ni betalat ut via andra system eller från förra säsongen (våren).

### **Ändra i uppgifterna**

Behöver du justera några uppgifter klickar du på namnet och ändrar.

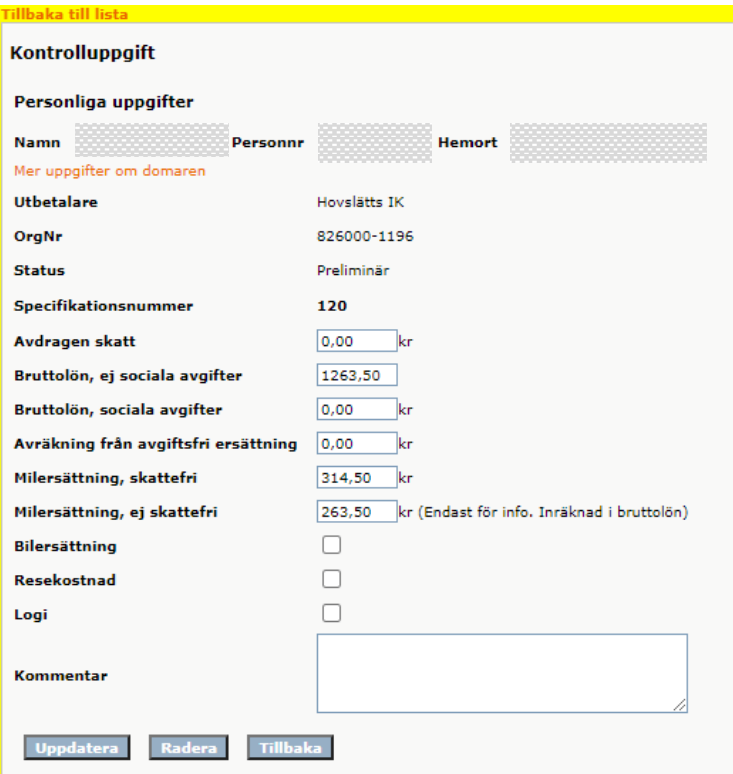

- 1. Ändra uppgiften i fälten och skriv en kommentar och spara.
- 2. Klicka på **Tillbaka till lista**

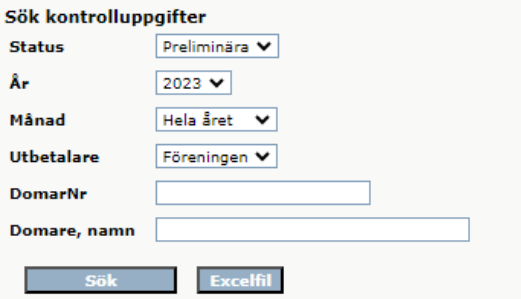

3. Uppdatera listan genom att välj statusen **Preliminära,** klicka sedan på knappen **"Sök".**

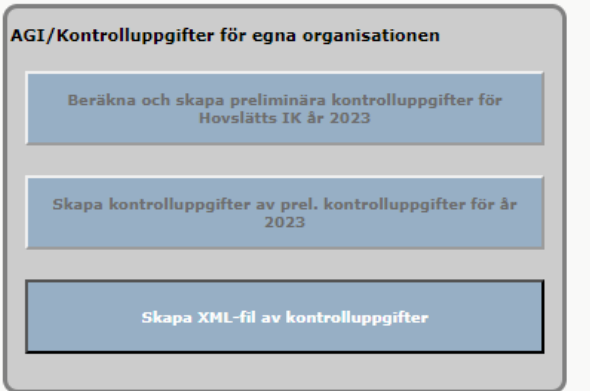

- 7. Klicka på "**Skapa kontrolluppgifter av prel.kontrolluppgifter år…"**
- 8. Klicka på "**Skapa XML-fil av kontrolluppgifter".**

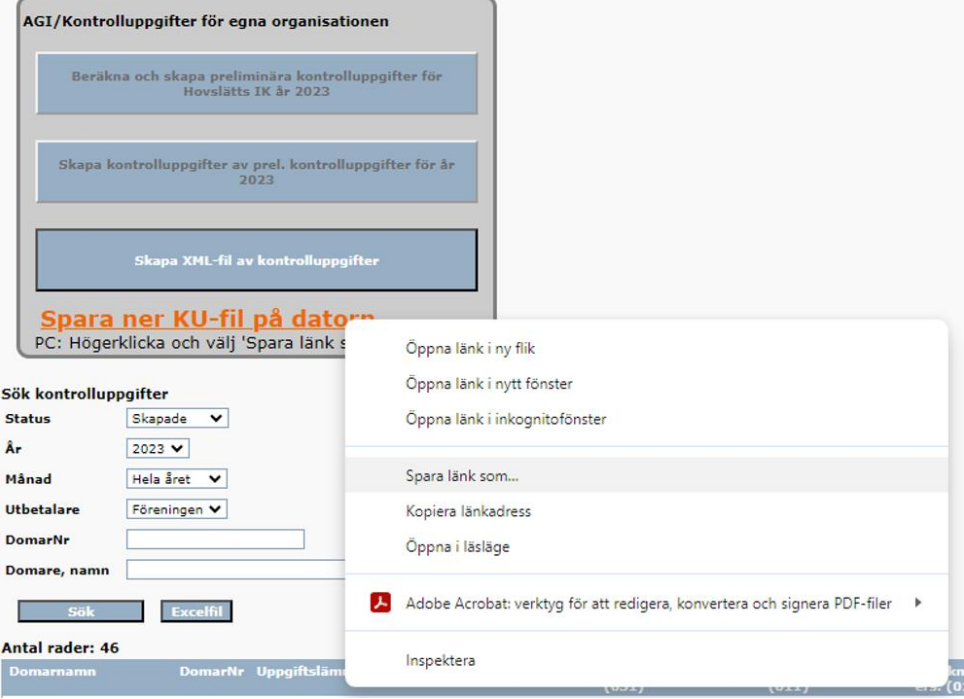

- 9. **Högerklicka** på "**Spara ner KU-fil på datorn"** och Välj "**Spara länk som…".**
- 10. **Spara filen** på din dator

11. **Logga in på Skatteverkets** hemsida och välj Lämna kontrolluppgifter.

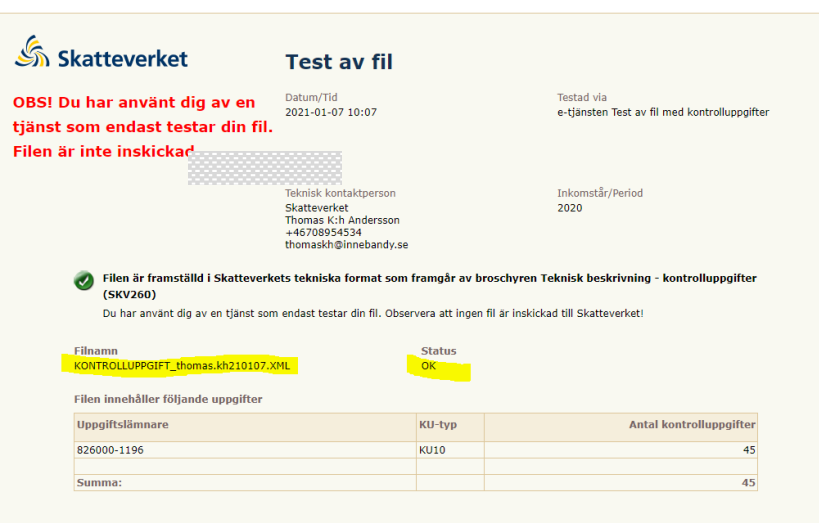

12. Följ Skatteverkets **instruktioner** och ladda upp XML-filen du sparade ner.

#### 13. **Spara ner eller skriv ut** kvittensen.

Nu har du lämnat kontrolluppgifterna.